# **CUSSD Email Setup**

## **Frequently Asked Questions**

**Creation Date** May 12, 2014 **Last Revised** May 23, 2014

# **TABLE OF CONTENTS**

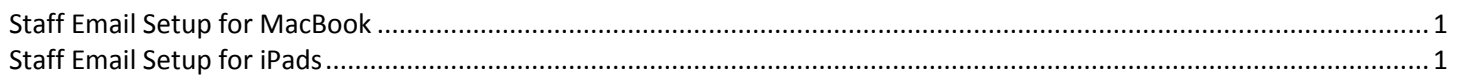

## **How Do I Set Up my Staff Email on a MacBook?**

- 1. Connect to the SMM-Staff (or CESW-Staff) wireless network. Open a browser and navigate to a website to confirm that wireless is working.
- 2. Launch Outlook (look for a yellow "O" icon in the dock).
- 3. You should be prompted to add an account. Click on Exchange Account.
- 4. Enter your full email address (firstname.lastname@christianunified.org).
- 5. "Method" field should be set to "User Name and Password".
- 6. In the "User name" field, enter your domain name and username (the same username you use to log into email), in the following manner: smmnet\jdoe
- 7. Enter your network password (the same password you use to log into email) in the "Password" field.
- 8. Leave the "Configure automatically" box checked, and click "Add Account".
- 9. If you entered your credentials correctly, your mailbox will synchronize, and you can either add another account or close the Accounts window.

#### **How Do I Set Up my Staff Email on an iPad?**

- 1. Connect to the SMM-Staff (or CESW-Staff) wireless network. Open a browser and navigate to a website to confirm that wireless is working.
- 2. Tap the Mail icon at the bottom of the screen.
- 3. Tap Exchange.
- 4. Enter your full email address (firstname.lastname@christianunified.org), network password, and a description of the account, if desired (for example, CUSSD email).
- 5. Tap Next.
- 6. Fill in all the fields:
	- a. Server: mail.christianunified.org
	- b. Domain: smmnet
	- c. Username (same username that you use to log into email)
	- d. Network password (same password that you use to log into email)